## Navigate - Adding an Appointment Summary to a Student for a Completed Appointment

Add an appointment summary to a student's profile for a completed appointment.

- 1. To open the Appointment Summary window for a completed student appointment:
  - o From the *Staff Home* page, click the *Appointments* tab.
  - o Scroll down to Recent Appointments under Reporting.
  - Check the box to the left of the appointment/student to report on.
  - Click *Actions* in the top left corner of the box. Then click *Add Appointment Summary*.

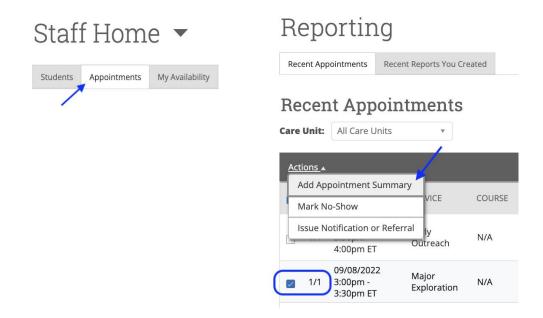

2. To add an Appointment Summary to the student:

- An Appointment Report For window will appear.
- To the left, the Care Unit, Location, Service, Meetings Type, Date of Visit, Meeting Start Time, and Meeting End Time will be autocompleted.
- In the Appointment
  Summary box, type notes
  about the conversation and
  interaction with the student.
- Click Choose File to attach a file if desired.
- Click Save this Report.

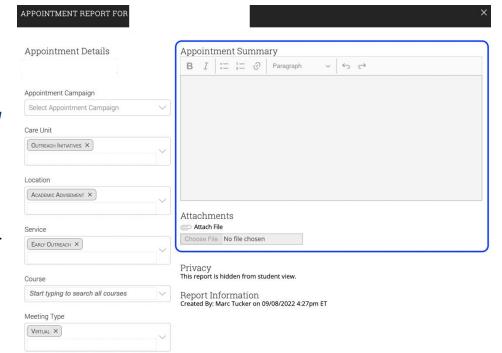